## *e-Trader – PPE\_License Application*

# 版本 1.0

## 使用手冊

Copyright © 2002

Ref: 004/02/O/RS This document is produced by TEDMEV

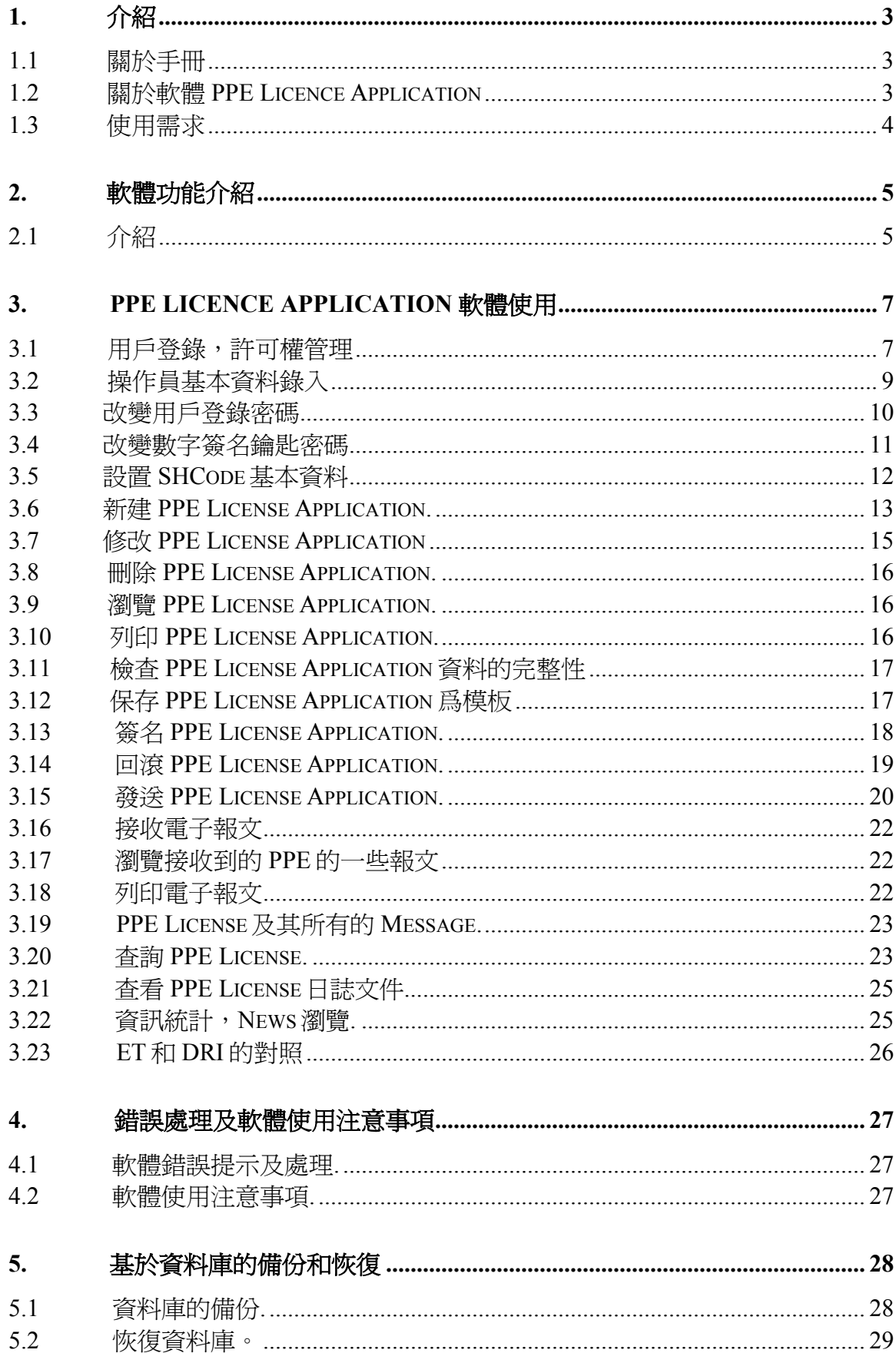

## <span id="page-3-0"></span>**1.** 介紹

#### **1.1** 關於手冊

本手冊是指導閣下如何完整的使用 PPE 准照各項功能的完整說明,閣下將可使用本手 冊說明之軟體完成 PPE 之全部商業流程。

#### **1.2** 關於軟體 **PPE Licence Application**

PPE 准照應用程式是基於聯合國電子資料交換標準(UN/EDIFACT EDI), 本系統將 通過電腦和網路實現基於電子資料交換技術的,完成全部産品外加工系統,目的是那 些生産型企業要將㆒些産品的部件出口到外面去加工,在外面加工完成産品的部件後 再入口的應用程式。

通過使用本軟體,用戶將可以準備,發送產品的部件出口再入口的請求的文檔給澳門 海關(PMF)和政府部門(DSE),這些送出的文檔包括:

ET License Application (CG0501) 暫時出口准照申請 ET After Shipment Amendment Request (CG0512) 暫時出口准照清關後改錯申請 ET License Cancellation Request (CG0514) 申請取銷暫時出口准照 Switch ET to E Request (CG0521) 暫時出口轉永久性出口申請 RI Period Extension Request (CG0523) 再入口期延長申請 RI Declaration Application (CG1501) 申請再入口申報單 RI Declaration Cancellation Request (CG1514)申請取銷再入口申報單 RI Declaration After Shipment Amendment Request (CG1512) 再入口報單清關後改錯申請 RI Declaration Driver Notification (CG1517) 再入口報單司機資料通知

在完成上述的准照請求後,本程式將將從上述部門接受相應的返回文檔,這些文檔包 括:

ET Approved License (CG0507) 暫時出口准照被批核 Rejected ET License (CG0508) 暫時出口准照被駁回 ET Cancellation Approved (CG0515) 暫時出口准照取銷申請被批核 ET Cancellation Rejected (CG0525) 暫時出口准照取銷申請被駁回 ET Shipment Status (CG0503) 暫時出口准照清關訊息 ET After Shipment Amendment Approved (CG0513) 清關後暫時出口准照改錯被批核 ET After Shipment Amendment Rejected (CG0526) 清關後暫時出口准照改錯被駁回 Switch ET to E Approved (CG0522) 暫時出口轉永久性出口申請被批核 Switch ET to E Rejected (CG0527) 暫時出口轉永久性出口申請被駁回 RI Period Extension Approved (CG0524) 再入口期延長申請被批核 RI Period Extension Rejected (CG0528) 再入口期延長申請被駁回

<span id="page-4-0"></span>RI Declaration Acknowledgment (CG1507) 收到再入口申報單通知 RI Declaration Rejected (CG1508) 再入口申報單被駁回 RI Declaration Cancellation Approved (CG1515) 取銷再入口申報單申請被批核 RI Declaration Cancellation Rejected (CG1525) 取銷再入口申報單申請被駁回 RI Declaration Shipment Status (CG1503) 再入口申報單清關訊息 RI Declaration After Shipment Amendment Approved (CG1513) 清關後再入口申報單改錯被批核 RI Declaration After Shipment Amendment Rejected (CG1526) 清關後再入口申報單改錯被駁回

本系統將幫助閣下全程監視跟蹤開始後整個流程和每一個准照文檔的準確性。它將作 爲一個文件管理器幫助管理包含在全部 PPE 准照的中商業流程中的所有文件,以及提 供相應的發送和接受這些文件的功能。

## **1.3** 使用需求

本部分將建議閣㆘的相關系統要求和使用質素。 系統需求:

。奔騰處理器 300Mhz 或以㆖(推薦奔騰Ⅱ)

- 。128 M 記憶體
- 。最小 100M 剩餘硬碟空間
- 。33.6k 或以㆖數據機
- 。800 X 600 SVGA 監視器
- Windows  $95, 98$  或 N T  $4.0$  作業系統 (推薦使用 Windows 98)

以下爲閣下應具備之質素:

- 。具有使用滑鼠和圖形用戶介面系統經驗
- 。具備作業系統和基本的電腦系統知識
- 。熟悉 PPE 准照商務運作流程

## <span id="page-5-0"></span>**2.** 軟體功能介紹

## **2.1** 介紹

這部分主要簡單的介紹 PPE License Application 功能.整個應用程式的主頁面見下圖:

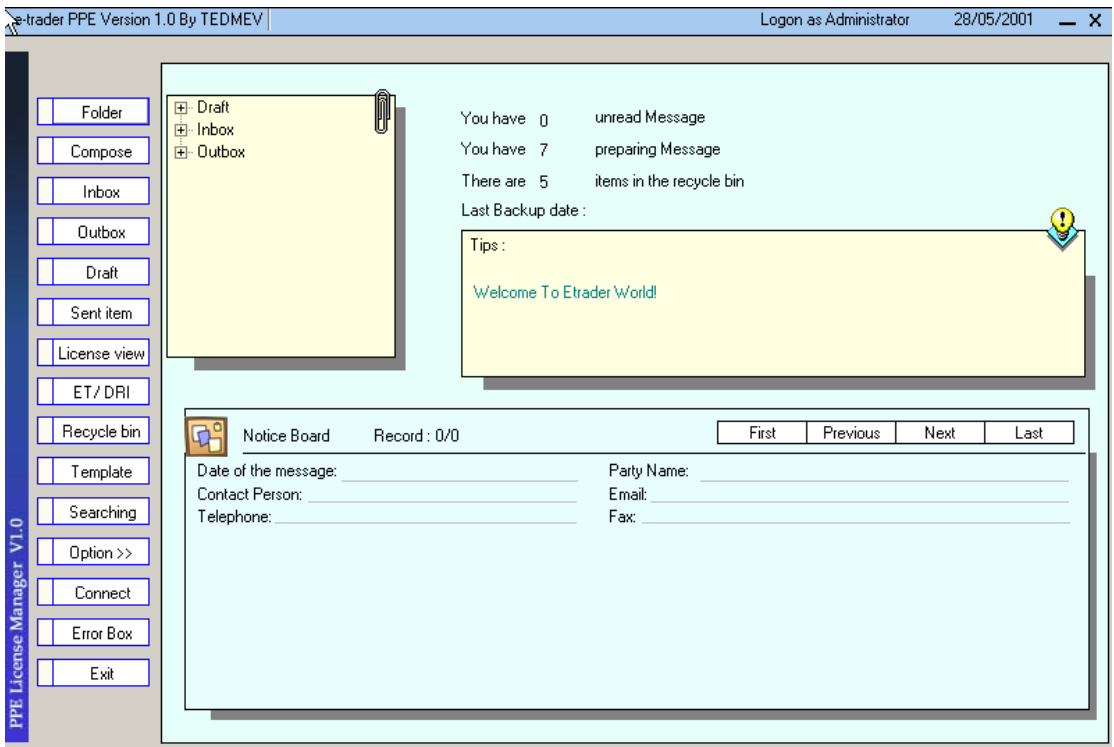

其中:

- 1、Folder 按鈕主要是對 License 的一些統計資訊,對用戶的提示資訊,以及接收回來 的 News 等。
- 2、Compose 按鈕是新建一張 PPE License Application (申請准照).
- 3、Inbox 是存放通過 Connect 收回來的 Message。包括 PPE Approve, PPE Rejected.
- 4、Outbox 是存放簽完名的 PPE License Application, PPE Cancellation Request。這些 License 將等待 Connect 來發送他們。
- 5、Draft 是存放新建好的 PPE License Application, PPE Cancellation Request,用戶在這 裏可以修改,刪除,新增,列印,瀏覽,簽名一張 License.
- 6、Send Item 是存放通過 Connect 發送成功的 License.
- 7、License View 用戶在這裏可以查看到一張 License 的最新狀態,以及每張 License 所 經過的過程。用戶還可以查看到每張 License 的日誌文件等等。
- 8、ET/DRI 是用來進行 ET 和 DRI 的對照。
- 9、Recycle Bin 存放從 Draft 刪除的 License.用戶在此可以完成 Recall, Delete Complete.
- 10、 Template 存放是模板的 License.可以在此通過模板 License 新增 License。
- 11、Searching 用戶可以在此任意選擇所關心的欄位來查詢以得到滿意的查詢結果。對 於查詢結果用戶可以完成瀏覽,列印等操作。
- 12、Option 用戶可以在此完成:用戶登錄,許可權管理,操作員基本資料錄入,改變 用戶登錄密碼,簽名密碼等操作。
- 13、Connect 其功能是連接到 EDISwitch 進行資料的發送,接收工作。
- 14、Error Box 存放接收,發送有錯誤的 License.

## <span id="page-7-0"></span>**3.PPE LICENCE APPLICATION** 軟體使用

### **3.1** 用戶登錄,許可權管理

其介面如下:

在第㆒次使用本軟體時,系統默認㆒個用戶名:SYSTEM,密碼:SYSTEM。 因此,通過 SYSTEM 進入系統後就需要對使用本應用程式的用戶進行管理,設置。 其進入步驟: 1、在應用程式主介面上單擊 Option 按扭.

2、單擊右邊容器框㆗的 The User Management.

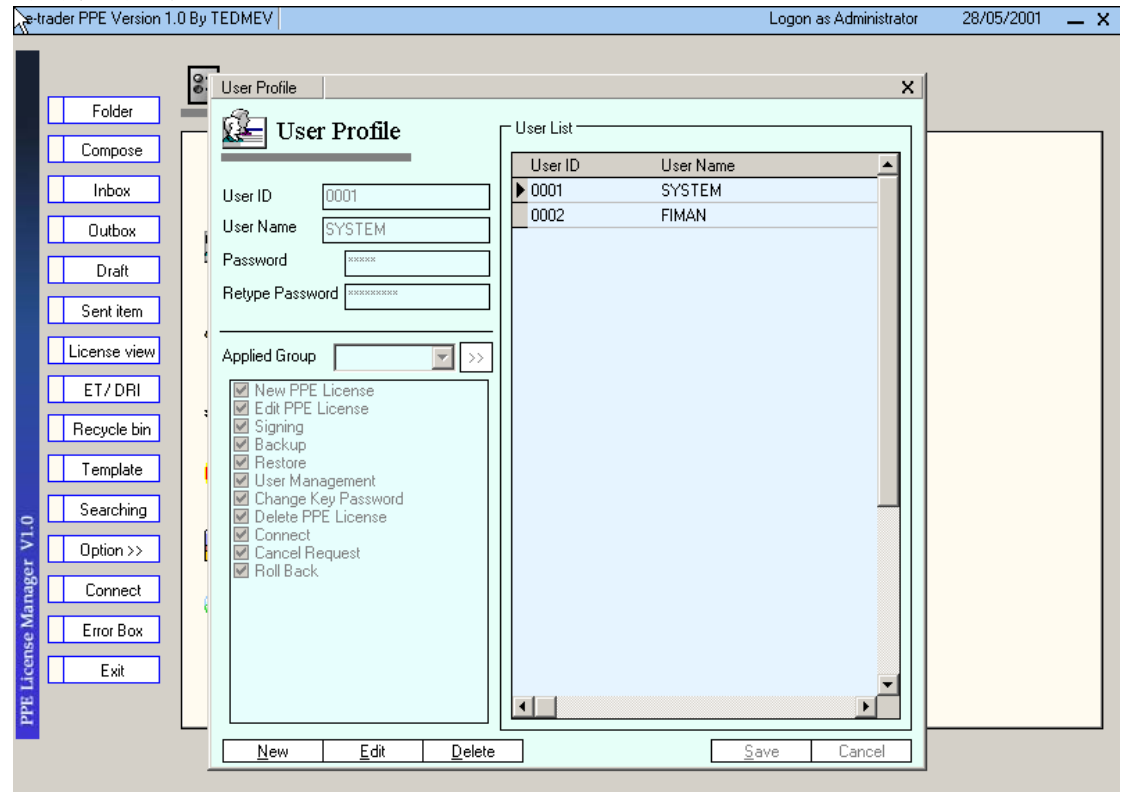

操作方法:

1、用戶單擊 New 按扭來新增㆒個用戶。

User Id: 是該用戶具有的唯一的標識,因此,輸入的值不能重復。

User Name:是該用戶的用戶名稱。

Password: 是該用戶登錄本系統的唯一的鑰匙,因此,用戶要注意保密。

Re-Type Password: 要求用戶輸入的密碼必須前後匹配。否則,系統不給予保存。

Applied Group:其下有三個選項: Administrator, General User, Power User。

其所對應的許可權分別是:Adminstrator:1、New PPE License.2、Edit PPE License.3、 Signing.4、Backup.5、Restore.6、User management.7、Change Key Password.8、Delete PPE License.

General User:1、New PPE License.

Power User:1、New PPE License.2、Edit PPE License.3、Signing.

當然,也可以任意的選擇許可權分配給 User.

完成以上設置後單擊 Save 將上面設置的資料保存到資料庫。

、單擊 Edit 按扭來修改㆒個用戶設置。操作步驟同 New.

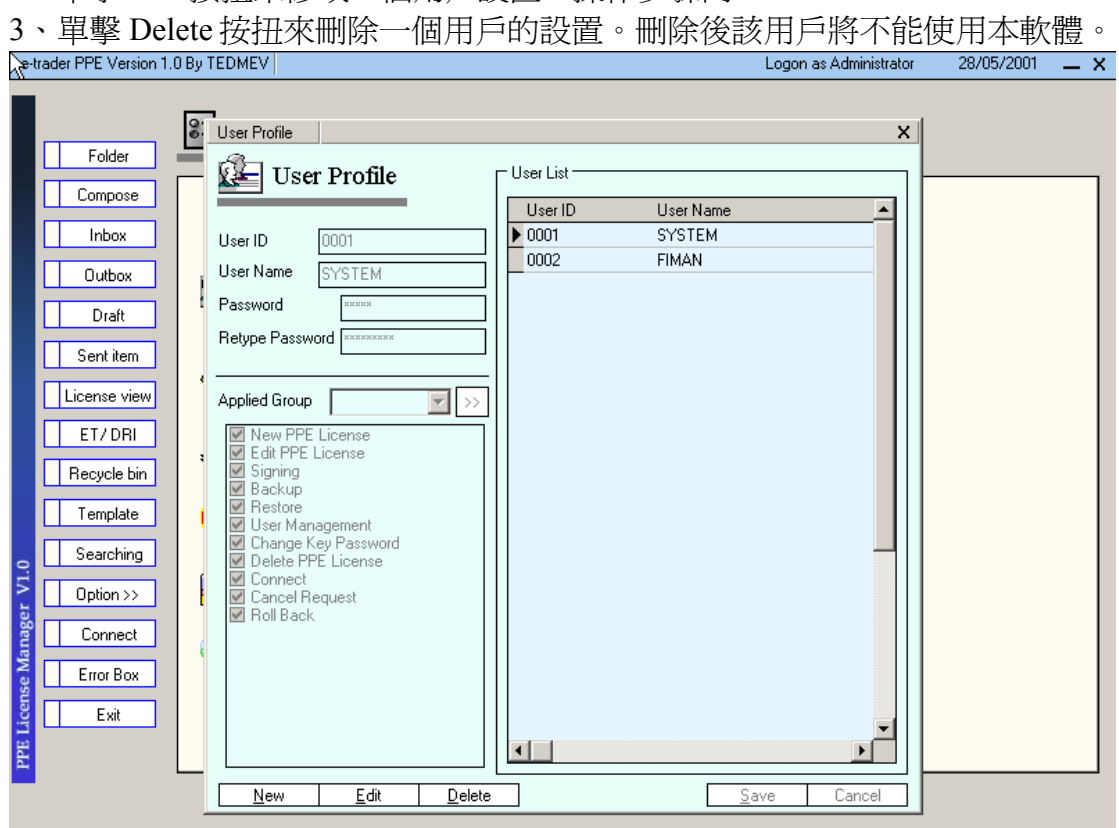

## <span id="page-9-0"></span>**3.2** 操作員基本資料錄入

進入步驟: 1、單擊應用程式主介面上 Option 按扭。

2、單擊右邊容器框㆗的 The Operator Management.

其介面如下:

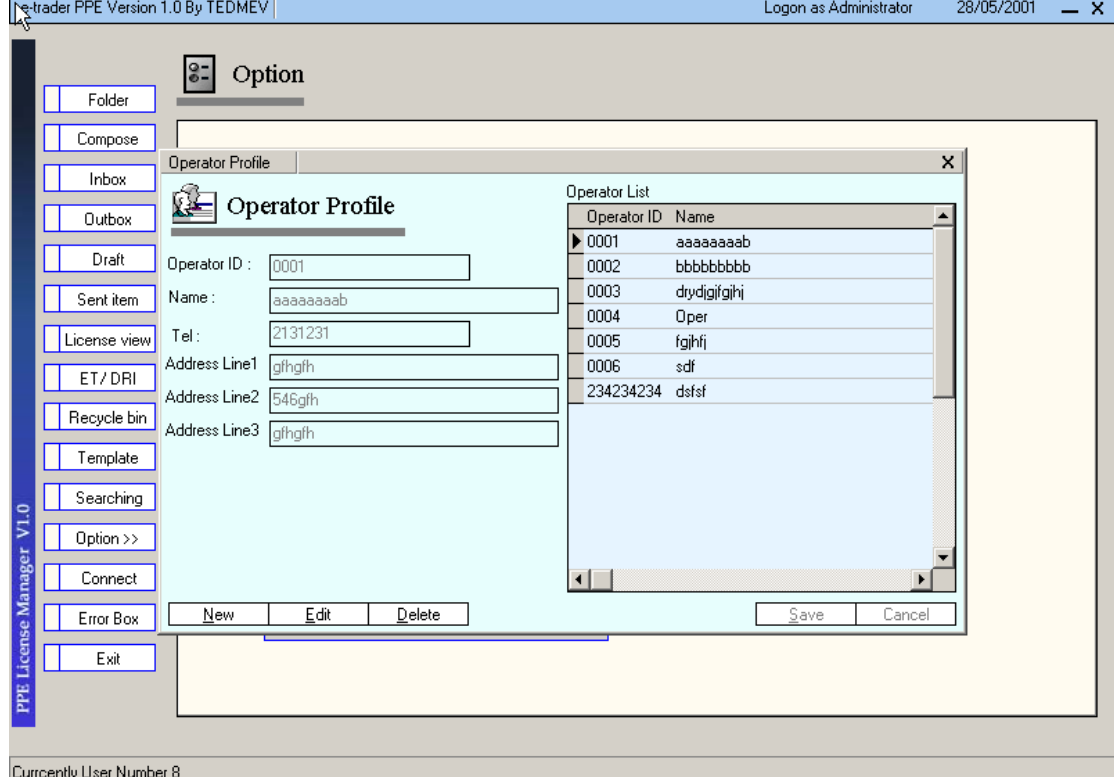

操作方法:

- 1、單擊 New 按扭新增㆒條操作員記錄。 Operator Id:操作員唯一的標識,輸入值不能重復。 Name:操作員名稱。 Tel:操作員電話號碼。 Address Line1: 操作員位址 1, 此項必須輸入。 Address Line2: 操作員位址 2. Address Line3: 操作員位址 3. 單擊 Save 即將㆖面的設置保存到資料庫供以後 License 調用。
- 2、單擊 Edit 按扭修改㆒條操作員記錄。 詳細步驟同 New.
- 3、單擊 Delete 按扭刪除㆒條操作員記錄。

## <span id="page-10-0"></span>**3.3** 改變用戶登錄密碼

進入步驟: 1、單擊應用程式主介面上的 Option 按扭。

2、單擊右邊容器框㆗的 Change Logon Password 按扭。

其介面:

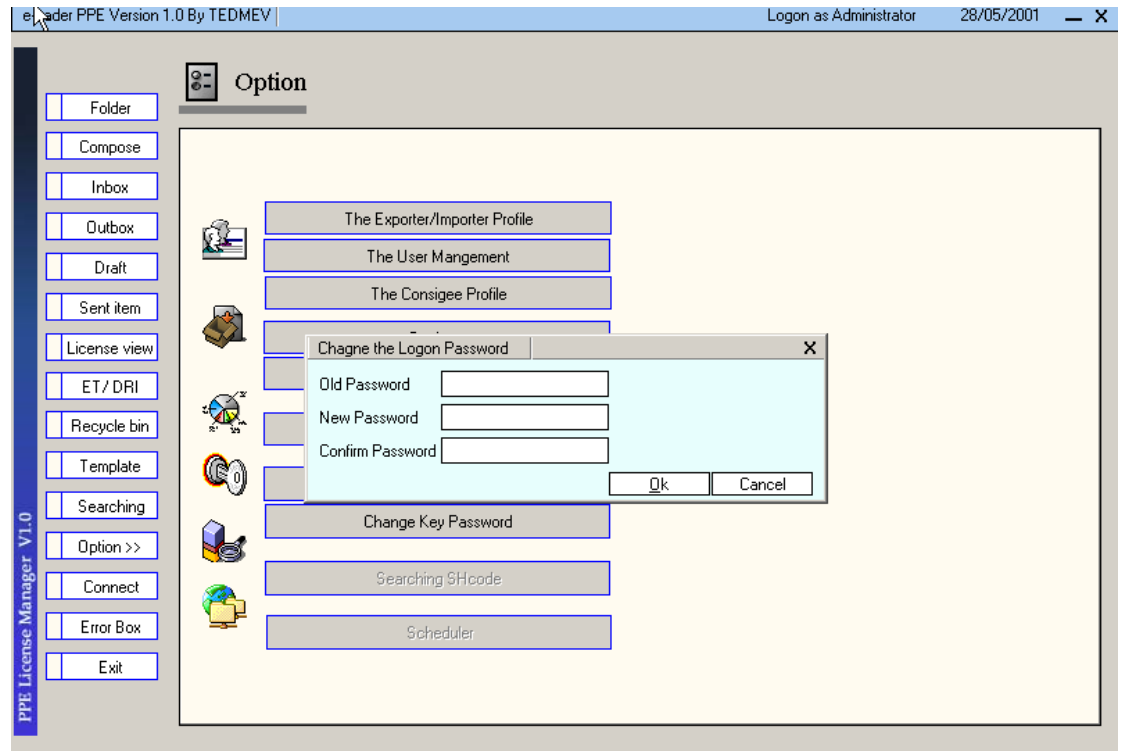

操作方法: 改變用戶登錄密碼是對當前用戶而言。 Old Password:用戶當前的密碼。 New Password:用戶欲改變的新密碼。 Confirm Password: 重復輸入用戶欲改變的新密碼, 該密碼必須和 New Password 一 致。否則,系統不給予保存。

設置好以上改變後,單擊 Ok 即可保存新密碼。

## <span id="page-11-0"></span>**3.4** 改變數字簽名鑰匙密碼

進入步驟: 1、單擊應用程式主介面上的 Option 按扭。

2、單擊右邊容器框㆗的 Change Key Password 按扭。

其介面:

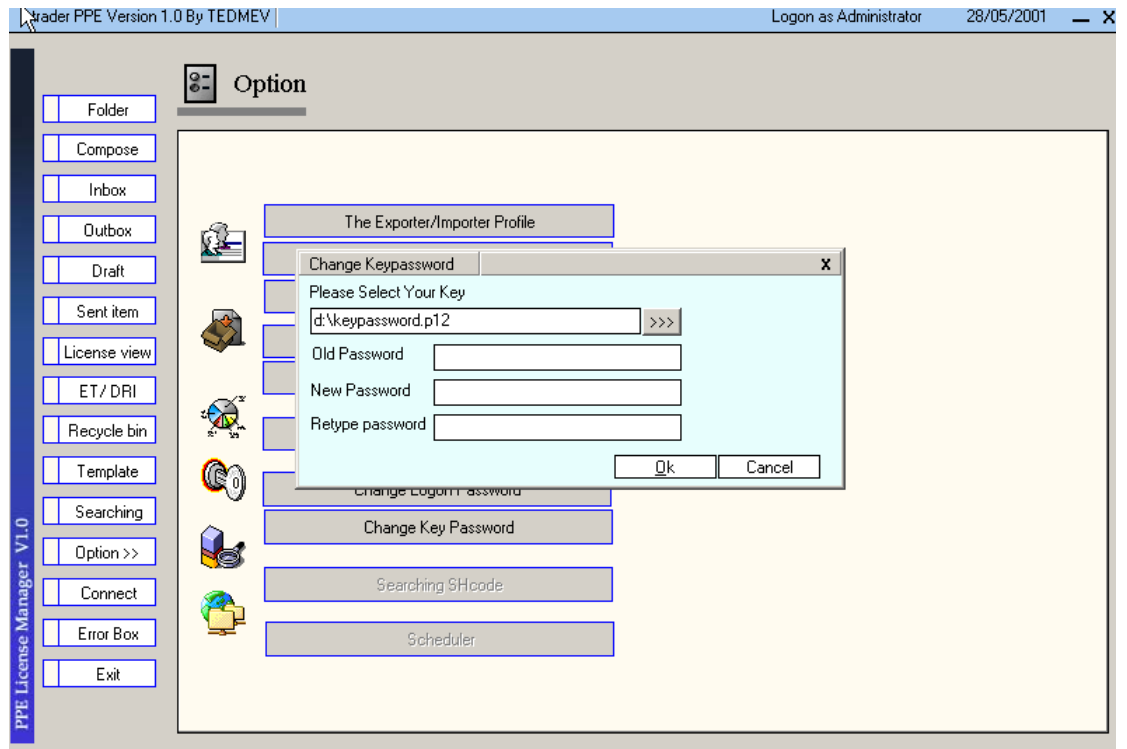

操作方法:

Select Your Key: 用戶可以在下面的文本框中輸入 Sign Key file 的路徑名及檔案名 稱。也可以通過按扭來選擇 Sign Key file.

Old Password:Key File 當前的密碼。

New Password:欲改變的 Key File 密碼。

Retype Password: 重復欲改變的 Key File 密碼, 該密碼要同 New Password 一致。否 則,系統不給保存。

設置好以上資料後,單擊 Ok 保存更改的資料到資料庫。

#### <span id="page-12-0"></span>**3.5** 設置 **SHCode** 基本資料

進入步驟:1、進入到應用程式安裝的目錄,執行 Shcode.exe。

2 、單擊應用程式主介面㆖的 Option 按扭,再單擊" Searching Shcode" 按扭進入設置 SHcode 基本資料。

詳細過程見 4.5 節。

其書面如下:

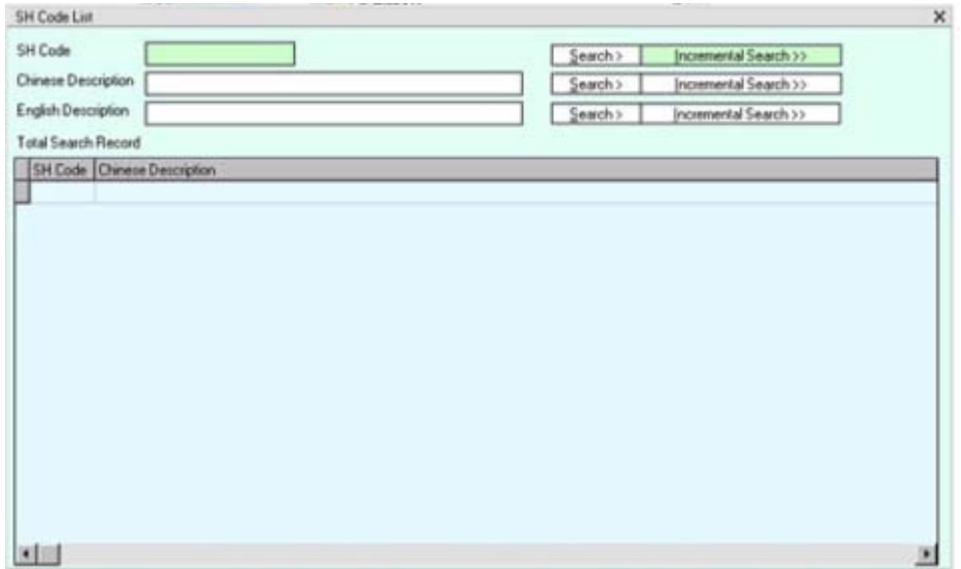

打開程式後,用戶可以在"SH Code"、" Chinese Description"、" English Description"輸入其中一個自定義的查詢條件,按"Search"按扭開始查詢,在得到初 步的查詢結果後,用戶可以在得到的結果當中進行篩選、進一步更細的查詢,方法是 在三個條件中輸入一個再查詢條件,然後(必須)按相對於這個條件的後面的 "Incremental Search"按扭, 篩選後的杳詢結果會在下方表單更新顯示;如果用戶想要 修改其中的一個 SH Code 的描述,可以雙擊杳詢結果表單中相應的紀錄。

用戶可以選擇修改中文的描述或者是英文的描述,然後在相應的欄位內填如所要添加 或者修改的內容,點擊"SAVE"按扭保存。其中有如果用戶要繼續用到原來描述的一 種一部分,例如英文的其中的描述,想要繼續使用並放在"Description Line 2"內,用 戶可以用滑鼠選中要使用的部分描述,然後按鍵盤內"F2"鍵,所選中的描述會自動 放到"Description Line 2"內,同樣道理,如果要放到"Description Line 9"內,按鍵 盤內"F9"鍵,如此類推。用戶更可以更改的描述設置成"Custom Code Description" 以備使用。

## <span id="page-13-0"></span>**3.6** 新建 **PPE License Application.**

新建 PPE License Application 有三種方法:一是點擊主畫面的"Compose"按扭;二是 點擊主畫面的"Draft" — > "New"按扭;三是點擊"Template"— > 選擇紀錄— > "New"按扭(該方法見。。。說明)。然後出現的畫面如下圖:

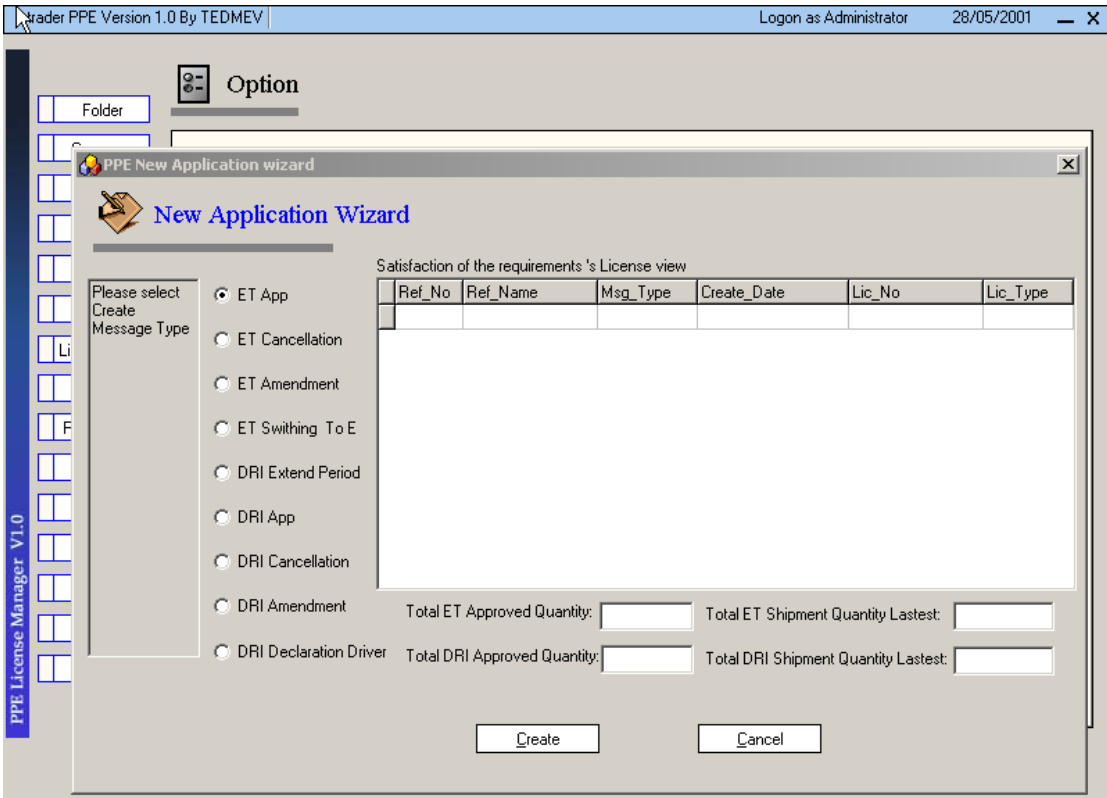

用戶需選擇要創建的報文的類型,後點擊"Create"按扭,進入一下頁面(例如,用戶 選擇 ET APP,將出現如下書面)繼續填寫必要的內容:

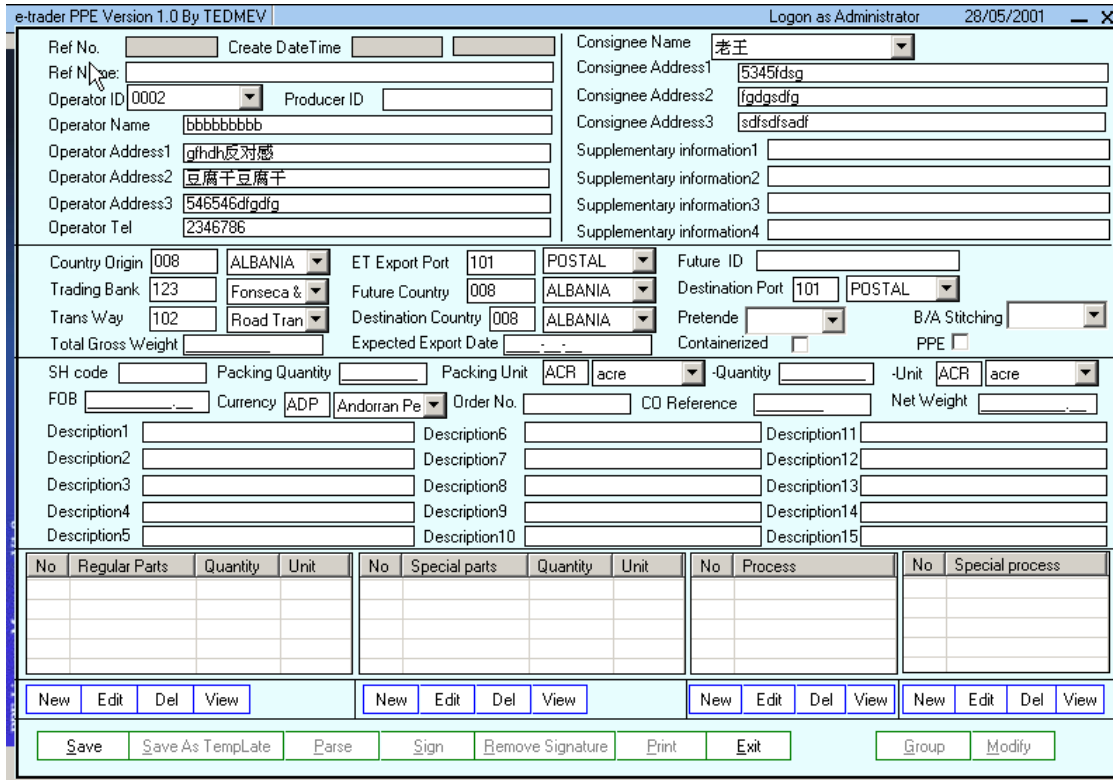

再例如,用戶選擇 ET Cancellation 的報文類型,後點擊"Create"按扭,則會出現如下 的畫面:

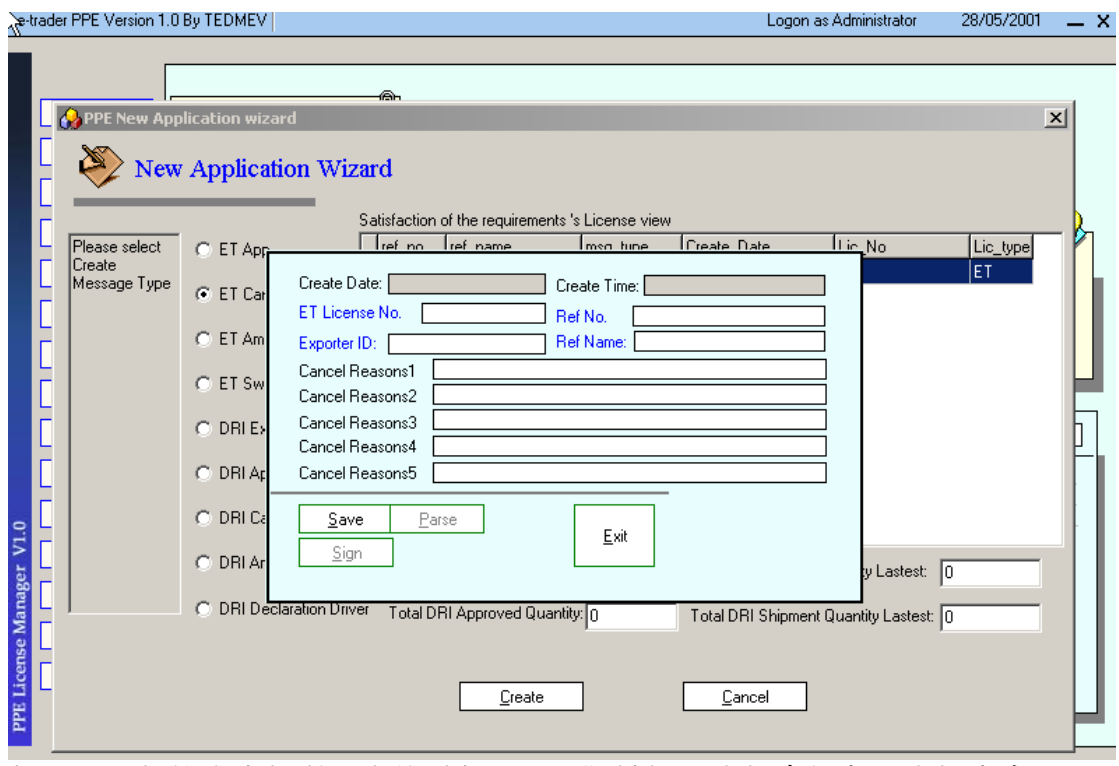

如此到全部的內容都填好之後點擊"Save"按扭,資料會保存到資料庫中。

<span id="page-15-0"></span>然後,用戶需回到主介面,選取"Draft"目錄裏面的記錄,選定記錄後,點擊 "Edit"後,會出現如㆘畫面:

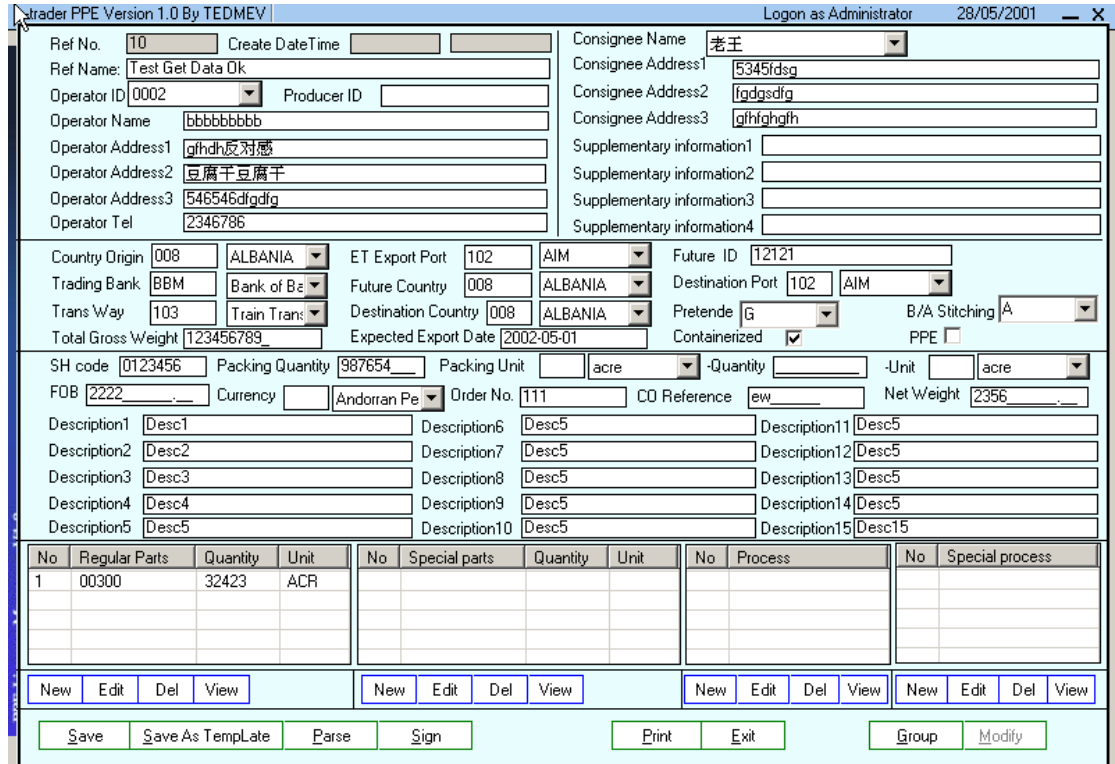

用戶需要點擊 "Parse"按扭,系統會自動檢查剛才填寫的內容是否有缺漏或者不正確 的地方,假如有錯誤,系統會在該書面下方彈出提示,然後用戶必須依照提示修改表 單內容,否則影響㆘面的簽名和發送工作。

#### **3.7** 修改 **PPE License Application**

修改 PPE License Application 有兩種情況: 一是以上步驟中系統提示用戶填錯的地方; 二是對已經通過系統的自動檢查功能,但用戶覺得有資料需要更改、更新。對於情況 一,用戶可以根據系統提示修改地方,進行修改。對於情況二,用戶可以在"Draft"目 錄裏面選擇所要修改的記錄(每一個完整的 PPE License Application 都會放到"Draft" 內):雙擊記錄條或者單擊記錄然後點擊"Edit"按扭,然後增添、修改所要的地方, 切記某一些欄目增添、修改完以後需要馬上保存(有相應的"Save"按扭),否則增 添、修改的資料可能會丟失。

#### <span id="page-16-0"></span>**3.8** 刪除 **PPE License Application.**

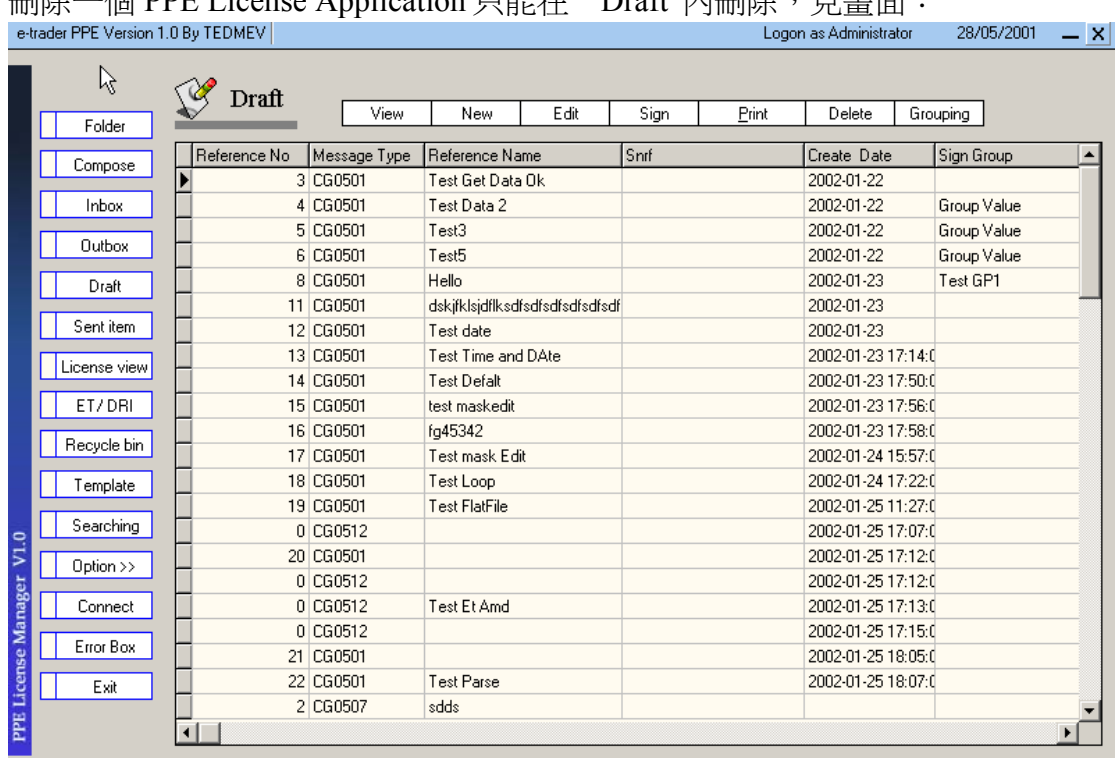

刪除㆒個 PPE License Application 只能在"Draft"內刪除,見畫面:

用戶需要單擊選中所要刪除的記錄,然後點擊上方的"Delete"按扭,系統會提示用戶 是否確認刪除,用戶確認後選中的記錄會在"Draft"中刪除(被放到"Recycle Bin" ㆗)。

#### **3.9** 瀏覽 **PPE License Application.**

瀏覽 PPE License Application 是在"Draft"內單擊選擇記錄,然後點擊㆖方的"View" 按扭,用戶就可以察看相應的記錄裏面的具體內容。

#### **3.10** 列印 **PPE License Application.**

在本系統軟體當㆗,由幾個㆞方是有列印功能的,例如"Inbox"、"Outbox"、 "Draft"、"License View"等,我們以"Draft"內的列印功能說明。在"Draft"內 單擊要列印的記錄,然後點擊上方的"Print"按扭,出現類似以下的預覽書面:

<span id="page-17-0"></span>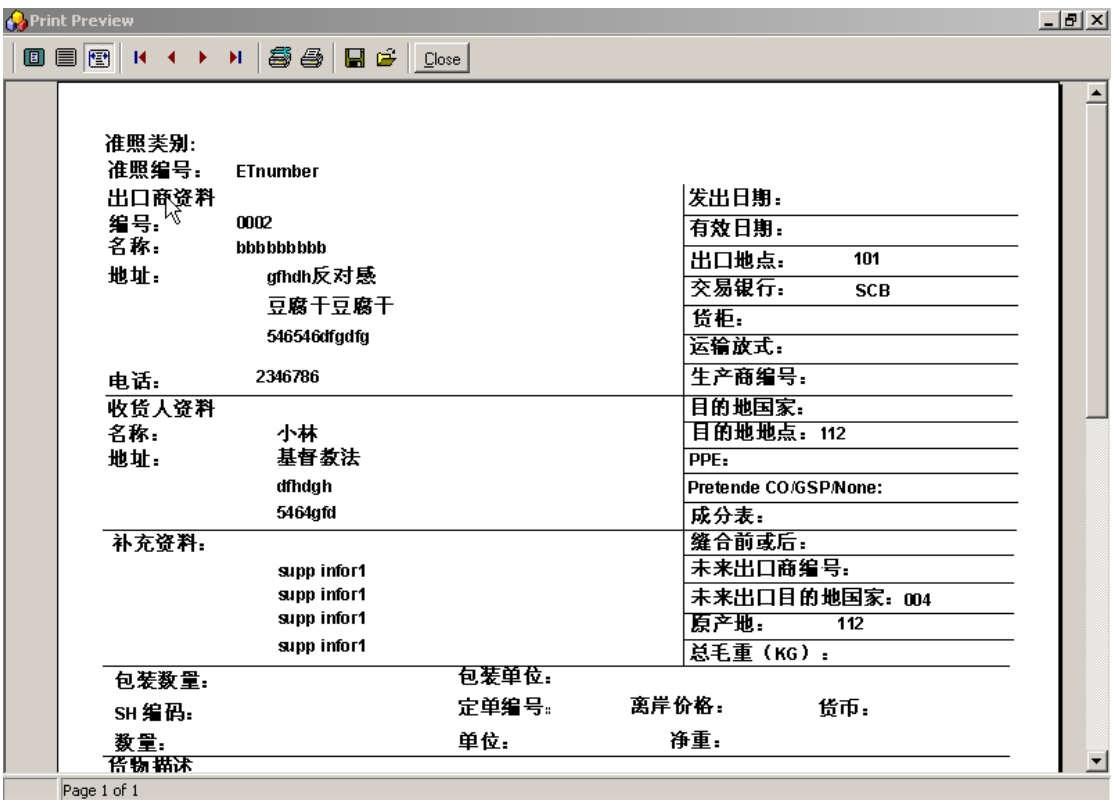

用戶確認列印後點擊列印圖示,所選記錄將以報表的形式被列印出來。

## **3.11** 檢查 **PPE License Application** 資料的完整性

檢查 PPE License Application 資料的完整性以上 (見 4.6) 已經提到, 功能就是系統自 動幫助用戶檢查 Application 當中用戶是否有資料填錯或者缺漏的地方,以便用戶及時 的更正,以免影響以下的簽名、發送步驟。

## **3.12** 保存 **PPE License Application** 爲模板

在用戶新創建一個 PPE License Application 到達以下畫面的時候,用戶如果想把剛填好 的標單作爲模板保存下來以便下次使用(建議先通過資料完整性檢查),用戶可以點 擊以下書面的下方中部"Save Template"按扭,然後系統就自動把剛填完的標單作爲模 板保存在"Template"目錄裏面(不在"Draft"裏面保存)。如果用戶要以剛在的模板 建立新的 Application,可以到"Template"點擊相應的模板,然後點擊上方的"New" 按扭來創建新的 Application。當然,用戶也可以根據需要把已經保存在"Draft"裏面的 記錄保存爲模板,方法是雙擊記錄或者選擇後點擊"Edit"進入編輯狀態,然後選擇 "Save Template"按扭。

<span id="page-18-0"></span>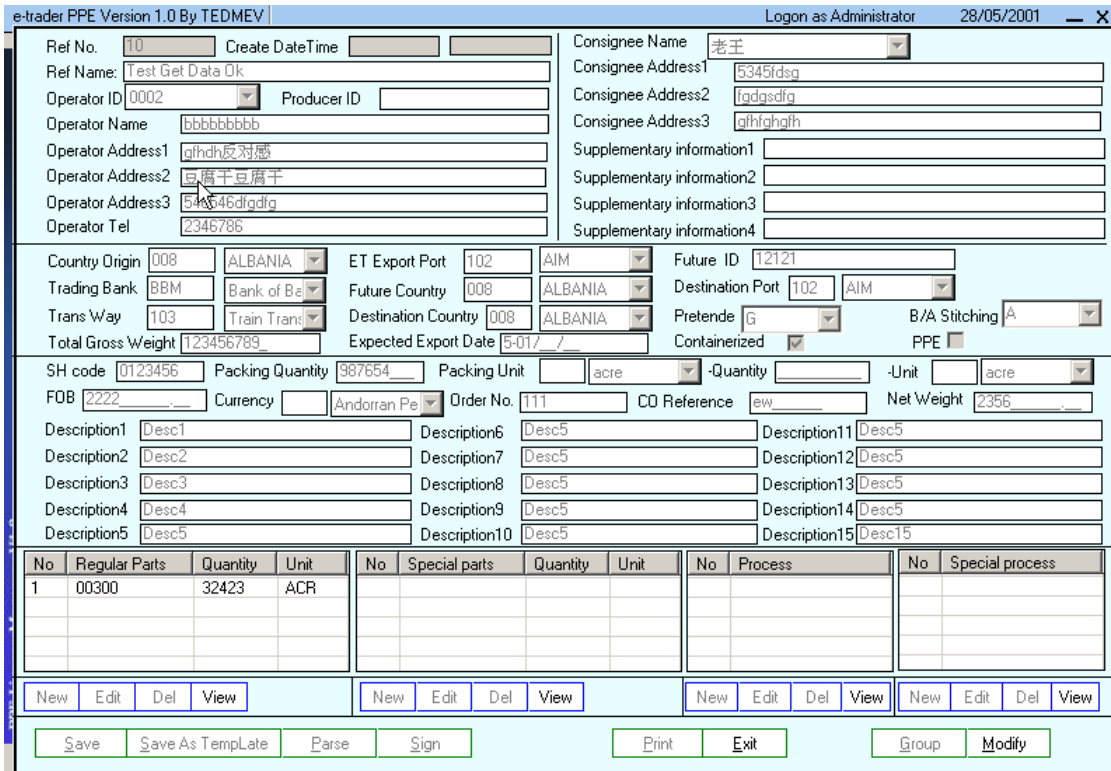

## **3.13** 簽名 **PPE License Application.**

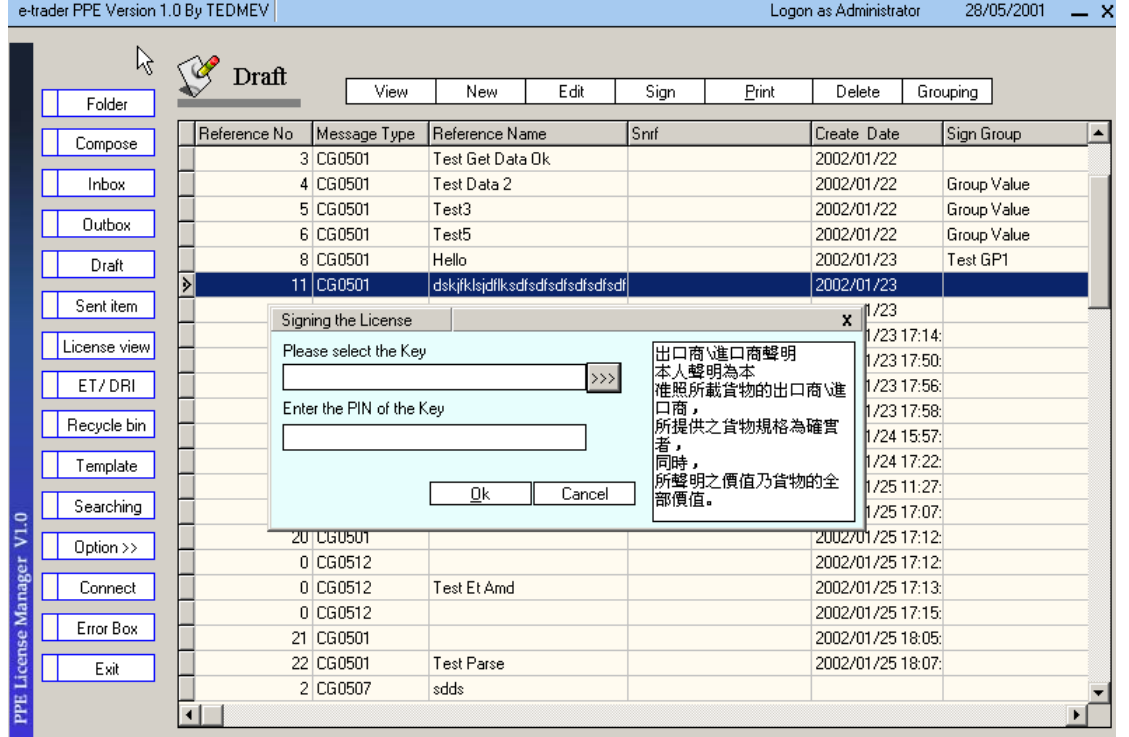

簽名的步驟是填好的 Application 完成了必要的處理步驟以後、發送之前把要發送的資 訊作添加用戶密鑰。方法是在"Draft"內點擊選取要簽名的記錄(建議用戶確認資料都 填好並且通過系統的自動檢查),點擊上方的"Sign"按扭出現上圖,然後填入個人 密鑰路徑(密鑰一般是存在于供應商提供的用戶密鑰磁片內,每個商業用戶有不同 <span id="page-19-0"></span>的、唯一的密鑰,如果發現缺少請與供應商聯繫)和用戶密碼,點擊"OK"開始簽名 或者"Cancel"取消。開始簽名的頁面如下:

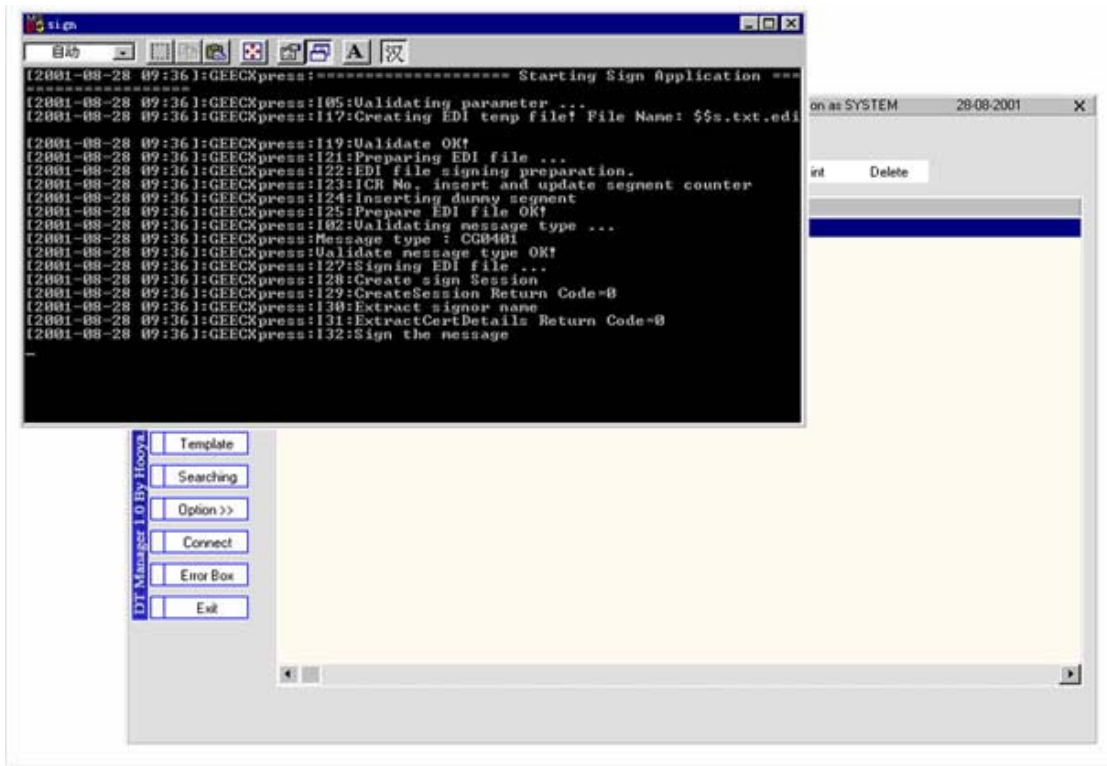

完成後是過程的結果,告訴用戶有多少 Application 簽名沒有成功,簽名成功後的記錄 會被放到"Outbox"裏面等待連接發送。

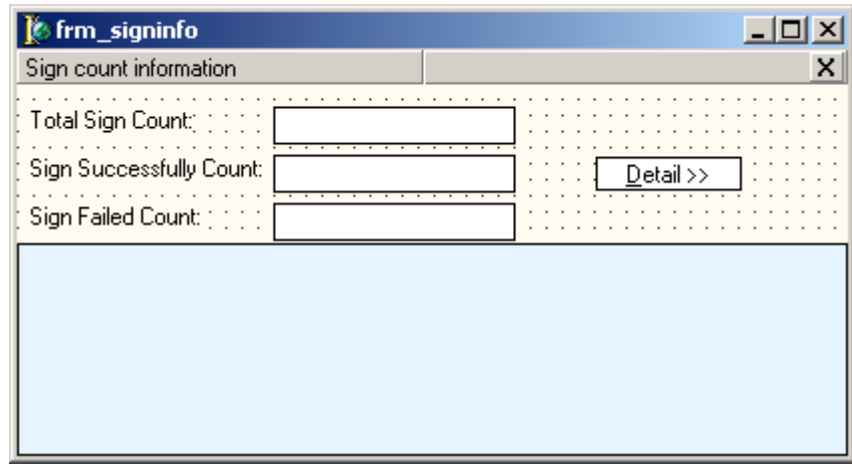

#### **3.14** 回滾 **PPE License Application.**

回滾 PPE License Application 功能是當用戶把 Application 簽完名等待連接發送時(這是 記錄保存在"Outbox"內)發覺對等待的某一些記錄需要作進一步的添加、修改等處 理,可以把記錄從"Outbox"內取出來(返回到"Draft"內)。方法是在"Outbox"內 點擊選取要作處理的記錄,然後點擊上方的"Roll Back"按扭,系統會提示是否確認回 滾,如果點擊確認,所選記錄馬上回滾到"Draft"內。 [注意, 當回滾動作完成後,其簽名會被刪除]

<span id="page-20-0"></span>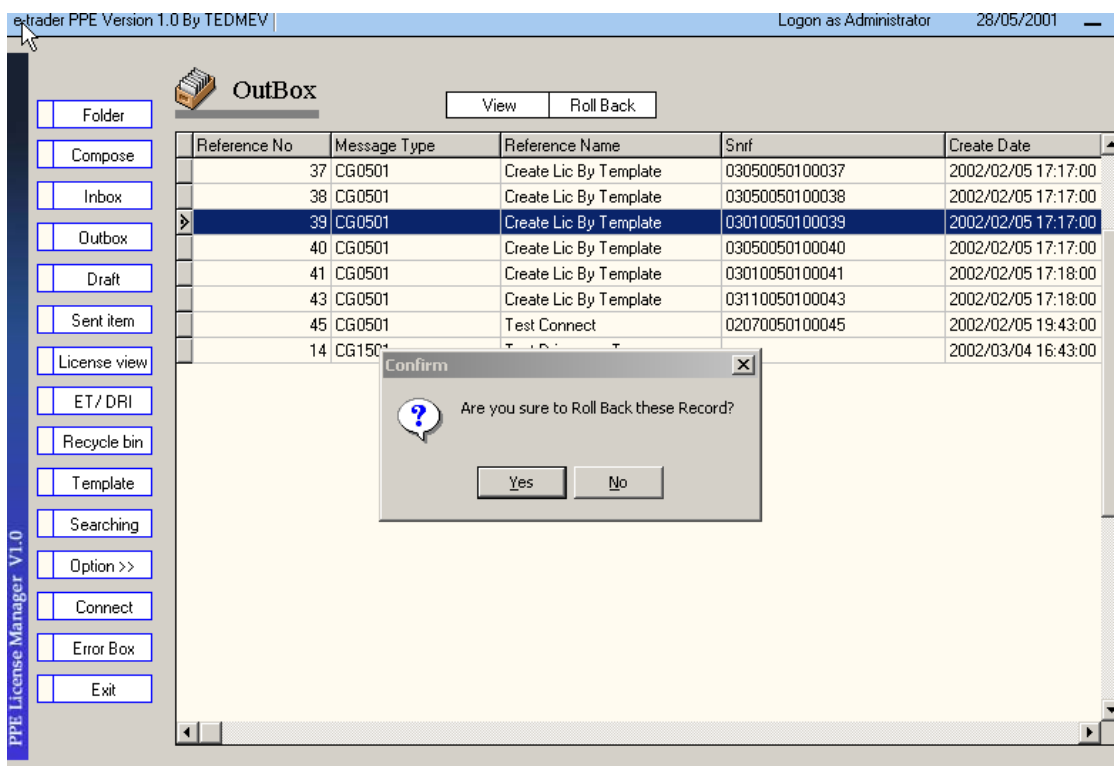

## **3.15** 發送 **PPE License Application.**

發送功能是將用戶已經處理好、確認要提交的記錄(存在於"Outbox"內)通過撥號 把 Application 提交給澳門海關。首先用戶要確認在正在使用的電腦有 MODEM、電腦 的"撥號網路"已經配置好"Etrader"撥號連接,然後點擊主頁面裏的"Connect"按 扭,出現以下畫面:

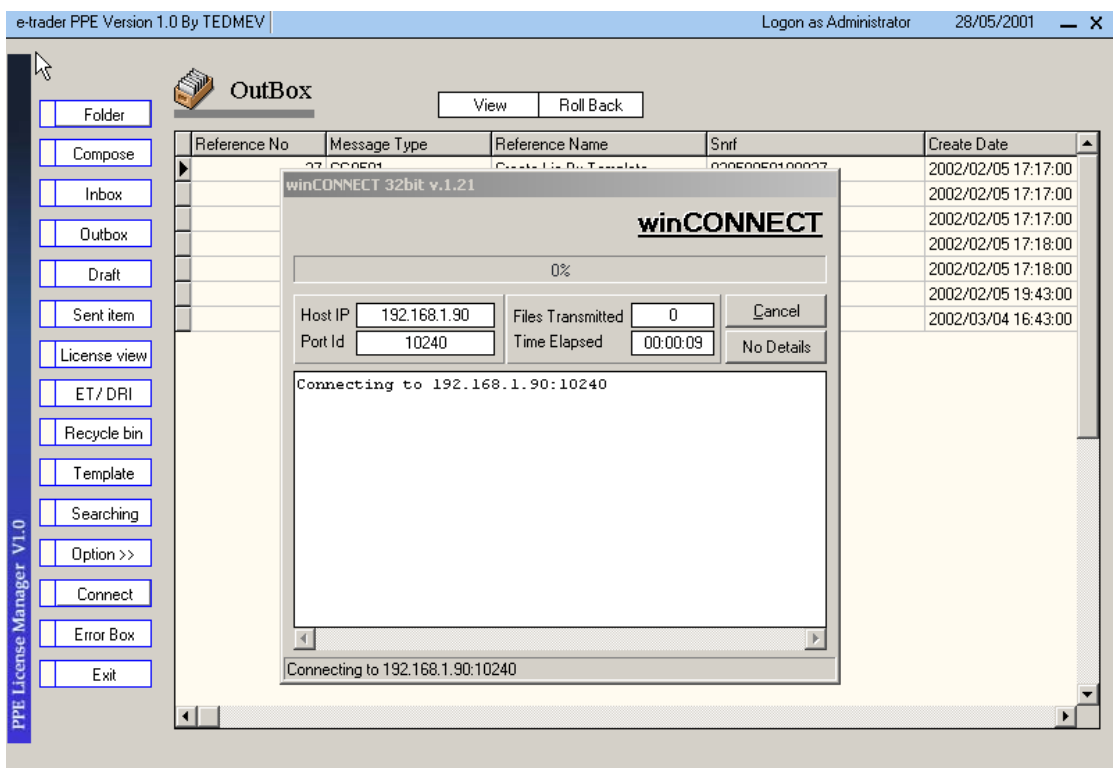

系統會自動與 EDISwitch 建立連接把要發送的 Application 發送出去,同時會把此時 EDISwitch 要傳送給用戶的資訊接收回來,然後自動斷開連接並顯示連接操作後的資訊 結果給用戶:

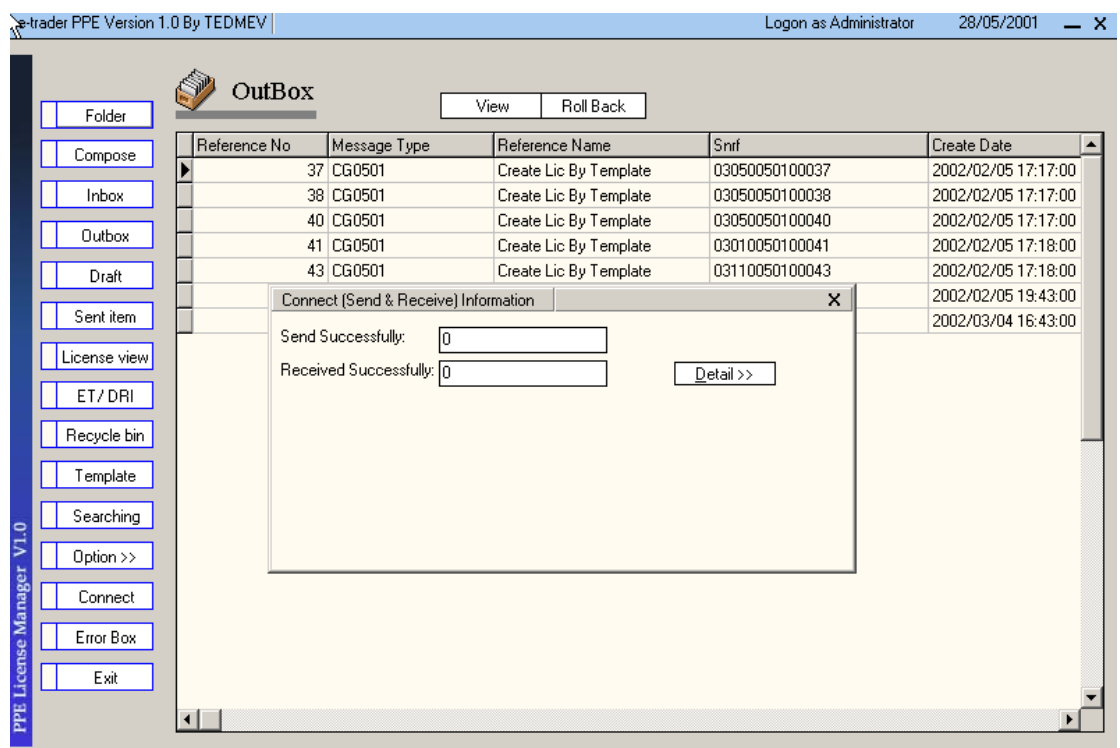

發送成功的記錄會放到"Sent Item"裏面。

#### <span id="page-22-0"></span>**3.16** 接收電子報文

當用戶建立連接發送 Application 的時候,同時系統也自動把水警稽查局要發給用戶 (如果用戶不是首次使用發送電子報文)的資訊接收回來,這些資訊包括:報文的批 准(Approval)、報文的拒絕(Rejected)等。這時系統會將接受回來的資訊作自動處 理後放到"Inbox"裏面,

#### **3.17** 瀏覽接收到的 **PPE** 的㆒些報文

用戶可以在"Inbox"裏面雙擊要瀏覽的報文記錄,或者選取記錄然後點擊上方的 "View"按扭,察看記錄和作必要的操作:

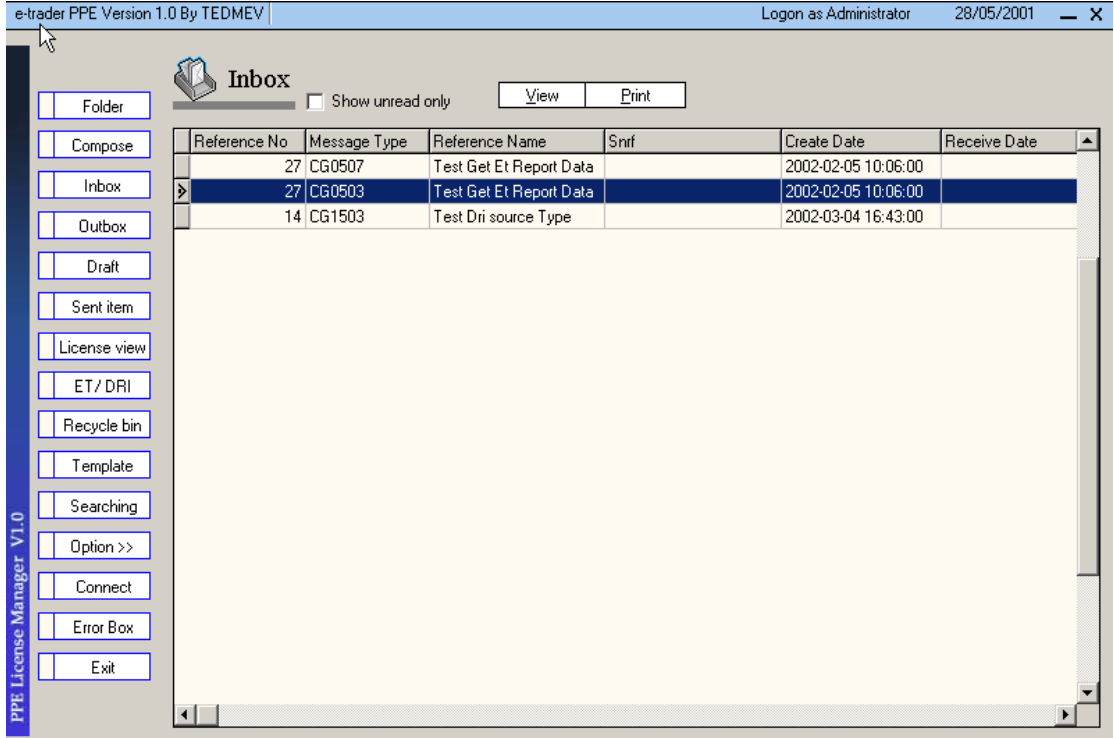

## **3.18** 列印電子報文

在"Inbox"內點擊選取要列印的記錄,然後點擊上方的"Print"按扭,將打開類似 4.10 的列印預覽畫面,然後當用戶確認點擊列印按扭的時候,系統會將選取的記錄以 報表的形式列印出來。

## <span id="page-23-0"></span>**3.19 PPE License** 及其所有的 **Message.**

點擊主頁面的"License View"按扭,打開以下畫面:

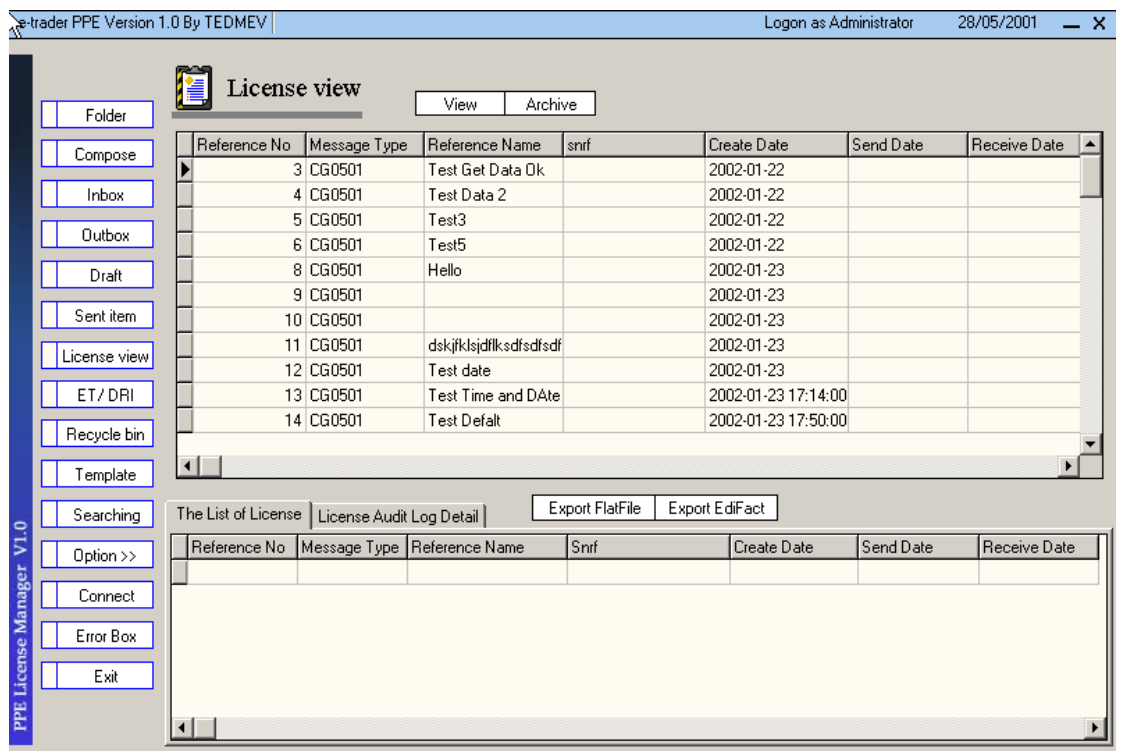

在"License View"畫面上方的報表內,顯示了所有的記錄,當你選中在上方的一條記 錄後,下方的報表會自動搜尋、顯示與該記錄相關的記錄。用戶可以通過雙擊記錄來 顯示記錄的全部內容。

#### **3.20** 查詢 **PPE License.**

點擊主頁面的"Search"按扭進入如下杳詢書面:

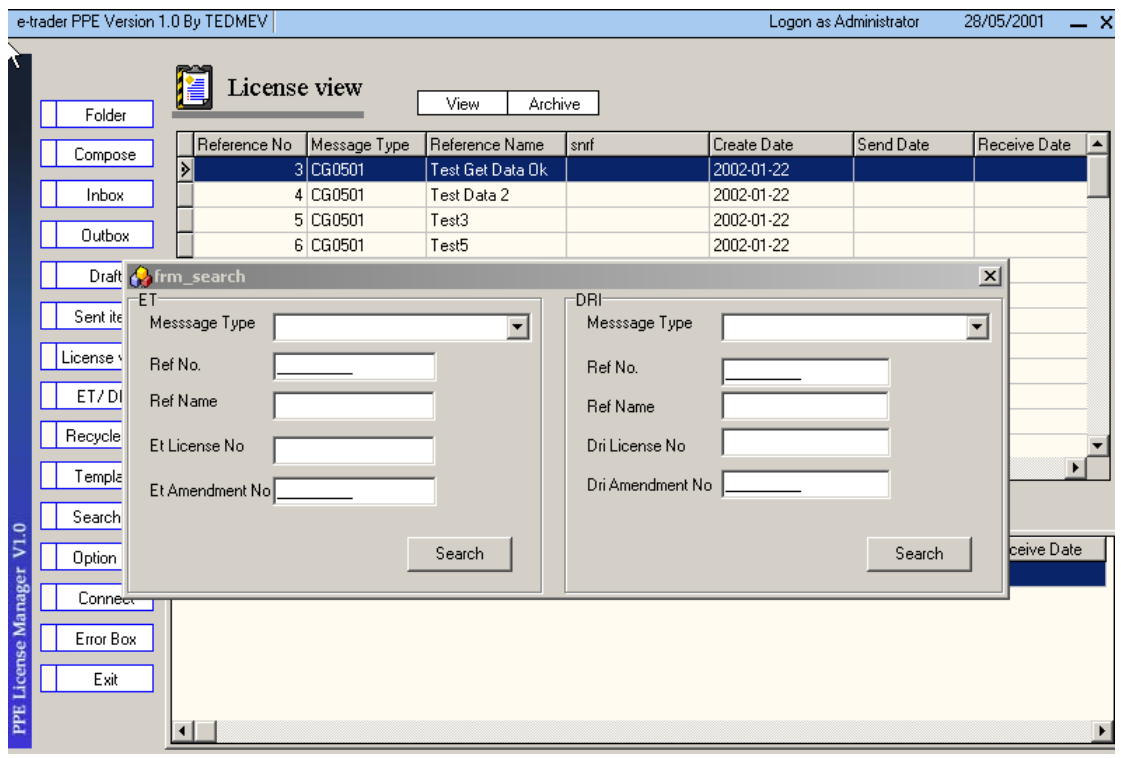

當用戶完成了查詢條件的設置後,點擊"OK"按扭,系統就根據用戶設定的查詢條件 搜索所有複合條件的記錄,搜尋結果畫面類似: Logon as Administrator 28/05/2001  $- x$ 

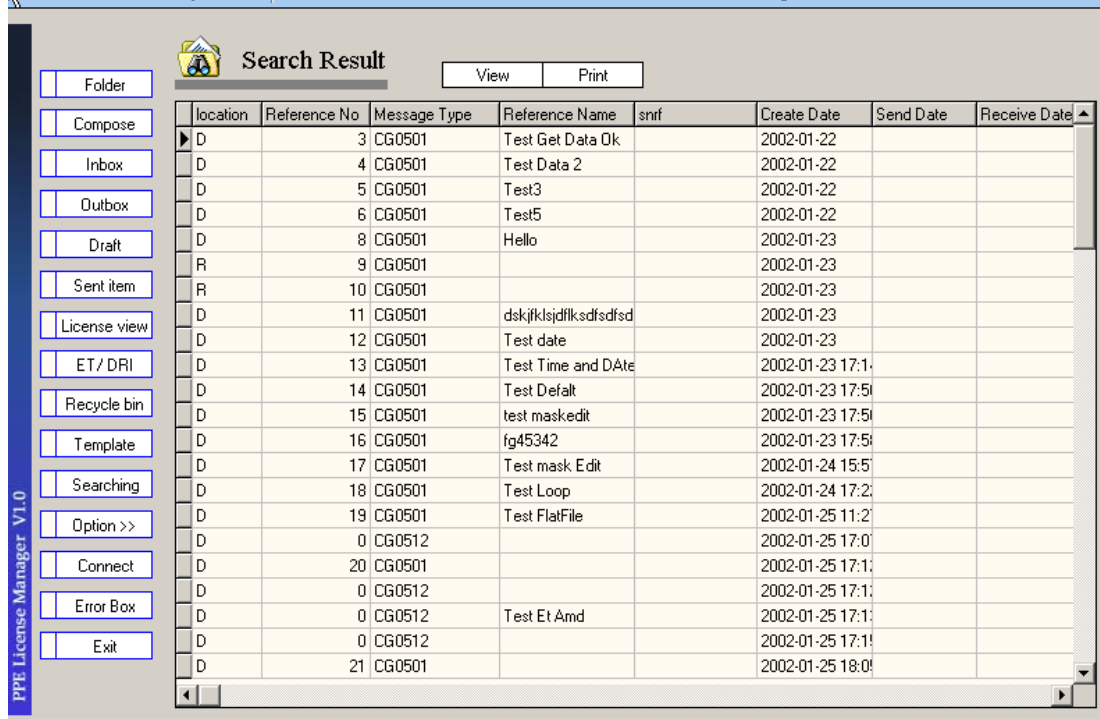

用戶可以雙擊記錄來察看記錄的全部內容。

#### <span id="page-25-0"></span>**3.21** 查看 **PPE License** 日誌文件**.**

在 "License View" 書面上方報表的複頁 License Logfile Detail 裏,顯示了用戶所選取 資料記錄的相應操作記錄,方便用戶察看。

#### **3.22** 資訊統計,**News** 瀏覽**.**

以下書面其實是剛進入軟體系統所見到的首頁面,該頁面顯示了豐富的資料記錄情 況、澳門海關的新聞等等資料。例如在書面上方偏左的樹型目錄,用戶可以點擊 "Draft"、"Inbox"或者"Outbox",可以看到在"Draft"樹型目錄裏系統統計了 Application 的數目、Cancellation 的數目, "Inbox" 樹型目錄裏系統統計了接收回來的 Approve、Reject、Completion 資訊的數目,"Outbox" 樹型目錄裏系統統計了等待發送 的申請書的數目。畫面㆖方偏右的畫面內系統統擊了用戶有多少條 Message 沒有閱 讀、多少條記錄接入多少條記錄被放到回收站裏面和另外的系統提示。書面下 方顯示的是澳門海關等方面的新聞、消息,如果信息量過大,系統會自動分也顯示, 用戶可以通過㆗間部分的按扭來察看全部資訊。

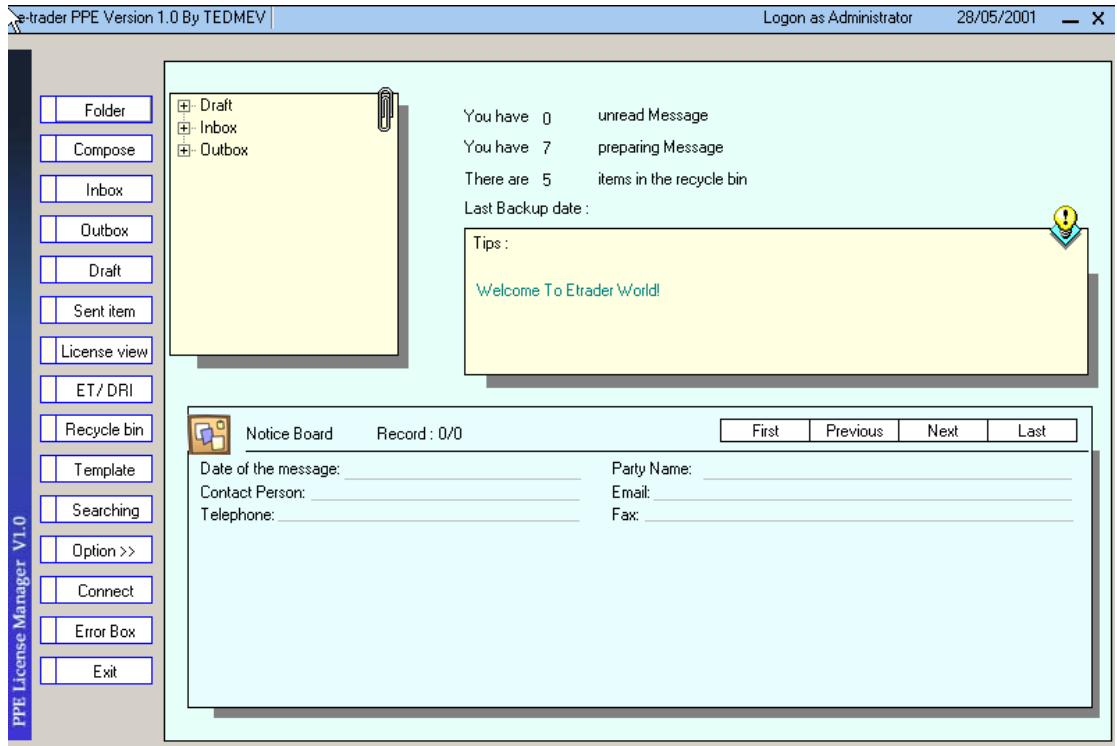

## <span id="page-26-0"></span>**3.23 ET** 和 **DRI** 的對照

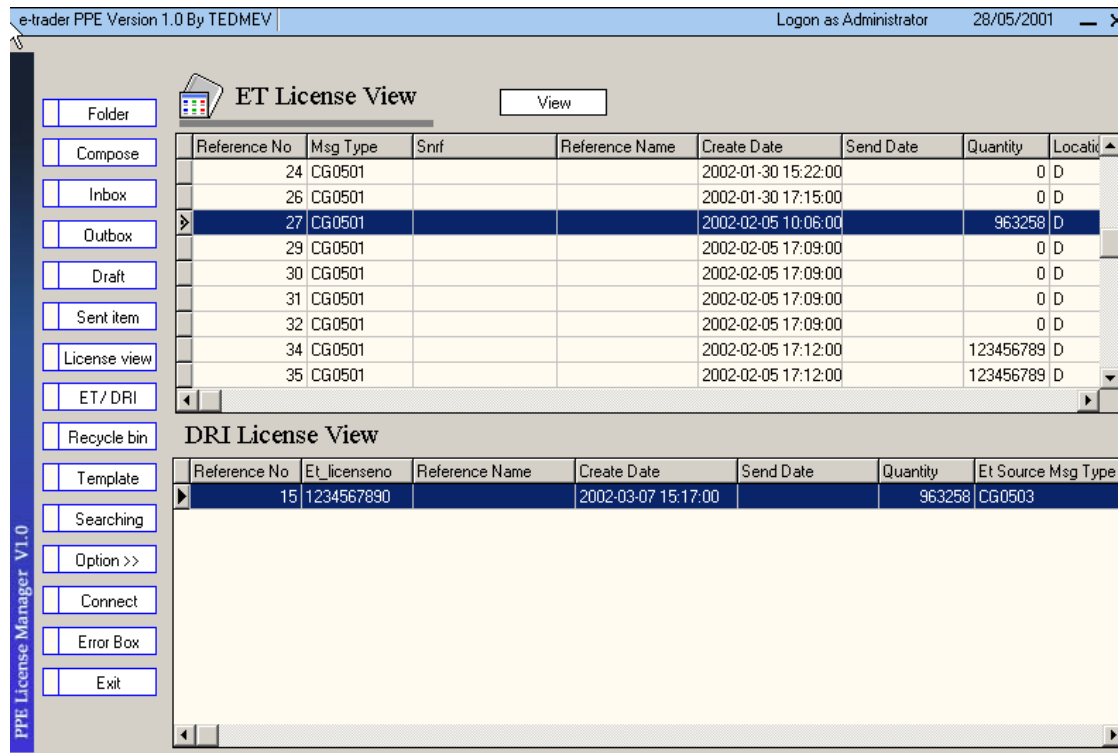

在主介面選擇的 ET/DRI 的按扭,會出現以下畫面:

在 ET License View 中選擇 ET License 的記錄,在畫面的下方,即 DRI License View ㆗將出現相應的 DRI License。方便用戶瀏覽。

## <span id="page-27-0"></span>**4.**錯誤處理及軟體使用注意事項

#### **4.1** 軟體錯誤提示及處理**.**

在軟體使用時由於用戶的誤操作或其他原因發生了錯誤時,用戶千萬不要緊張。只要 按照出錯時的提示進行處理,就能解決所發生的錯誤。

## **4.2** 軟體使用注意事項**.**

- 1、安裝本軟體時要確認作業系統運行正常,包括沒有病毒等。推薦使用 Win98 作 業系統。
- 2、確認電腦能與 EDISwitch 連接。
- 3、確認電腦裝有 MSDE 資料庫引擎。
- 4、確認電腦系統時間正確。
- 5、安裝本軟體時安裝目錄中不能存在有空格(如:C:\program file\ppe 中的 program 與 file 之間出現空格不正確).
- 6、在應用程式進行 Connect 時不要去做其他的動作。
- 7、不要刪除'\bin'目錄下的文件夾及文件,也不能修改應用程式文件及文件夾。
- 8、運行應用程式前確認 SQL Server 伺服器在運行狀態。
- 9、要定時的備份資料庫。

## <span id="page-28-0"></span>**5.**基於資料庫的備份和恢復

## **5.1** 資料庫的備份**.**

資料庫備份作爲一個單獨的模組,即可以在應用程式中調用,也可以用戶自己調用。 如下圖:

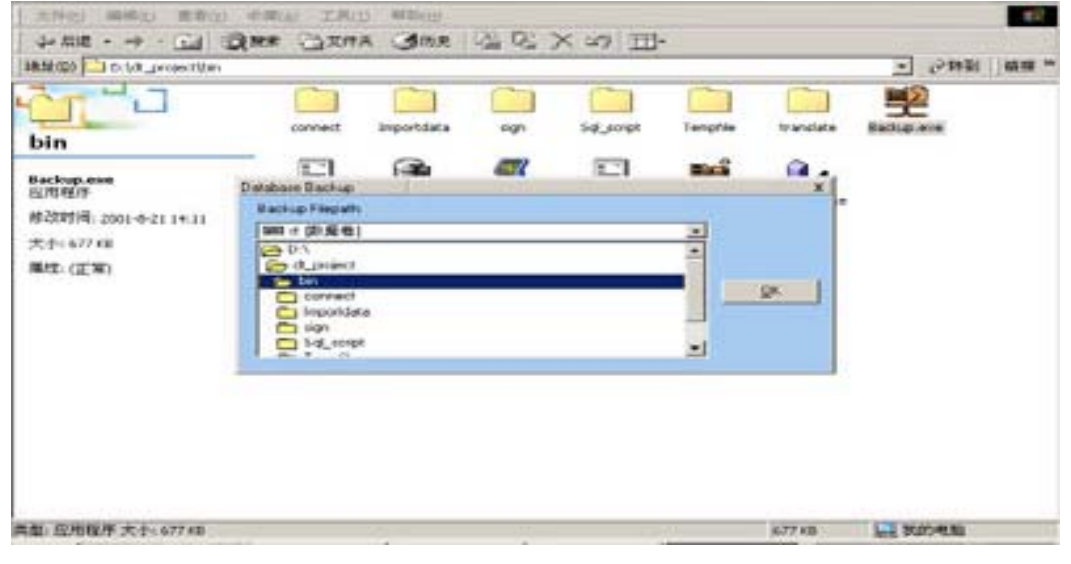

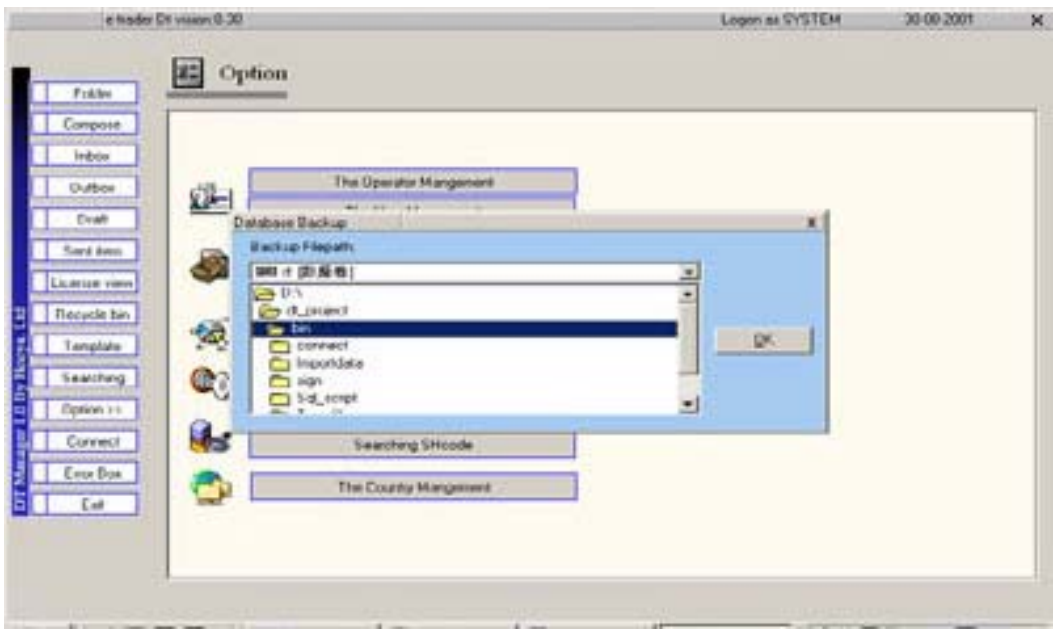

用戶選擇好備份的路徑就可以進行資料庫的備份了。備份資料庫名稱爲:日期+Ppe 和 日期+Etrader。如:2002-2-25 ppe,2002-2-25 etrader。

## <span id="page-29-0"></span>**5.2** 恢復資料庫。

在進行恢復資料庫操作之前㆒定要先退出應用程式才能進行資料庫的恢復工作。在進 行恢復工作之前用戶要確認當前的資料是否需要備份。如下圖:

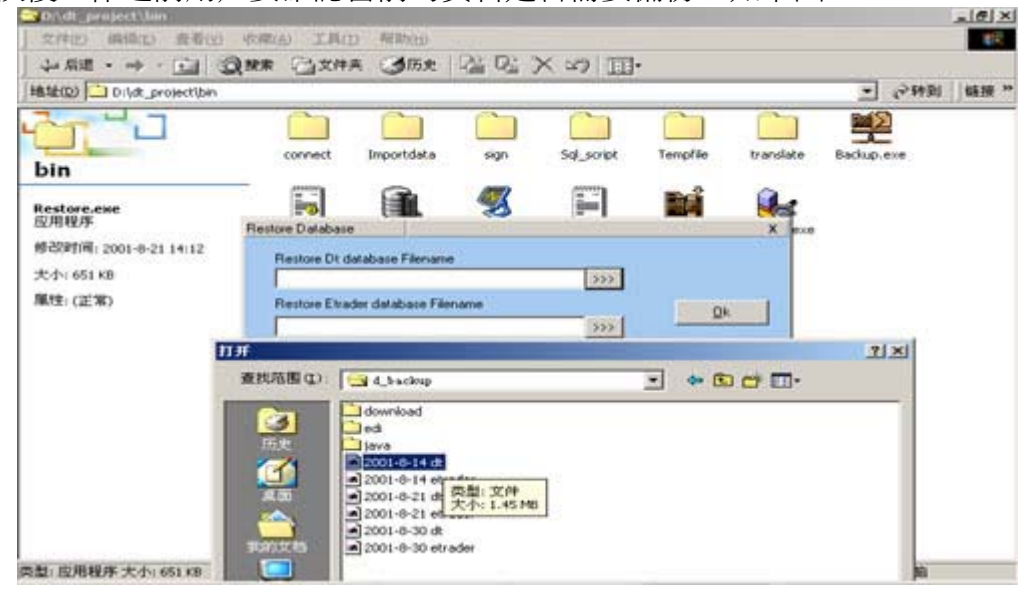

在彈出的對話方塊㆗選擇要恢復的資料庫文件。如:2001-8-25 dt.2001-8-25 etrader 選擇 好之後就可以進行資料庫的恢復工作了。